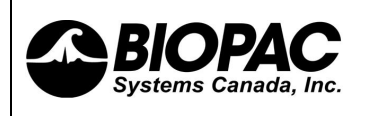

This application note will describe one method to automatically score GSR responses.

 For these expirments, the subject engaged in stressful tasks followed by relaxation periods. The goal of the experiment is to compare reactions within and between subjects over time. Since the tasks were of different duration manual markers were inserted to indicate the start and end of the stressor.

### **Equipment required:**

MP36R with Acqknowledge 4.1 or later or MP150, GSR100C and Acqknowledge 4.1 or later

#### **Acquisition configuration: Channel Setup**

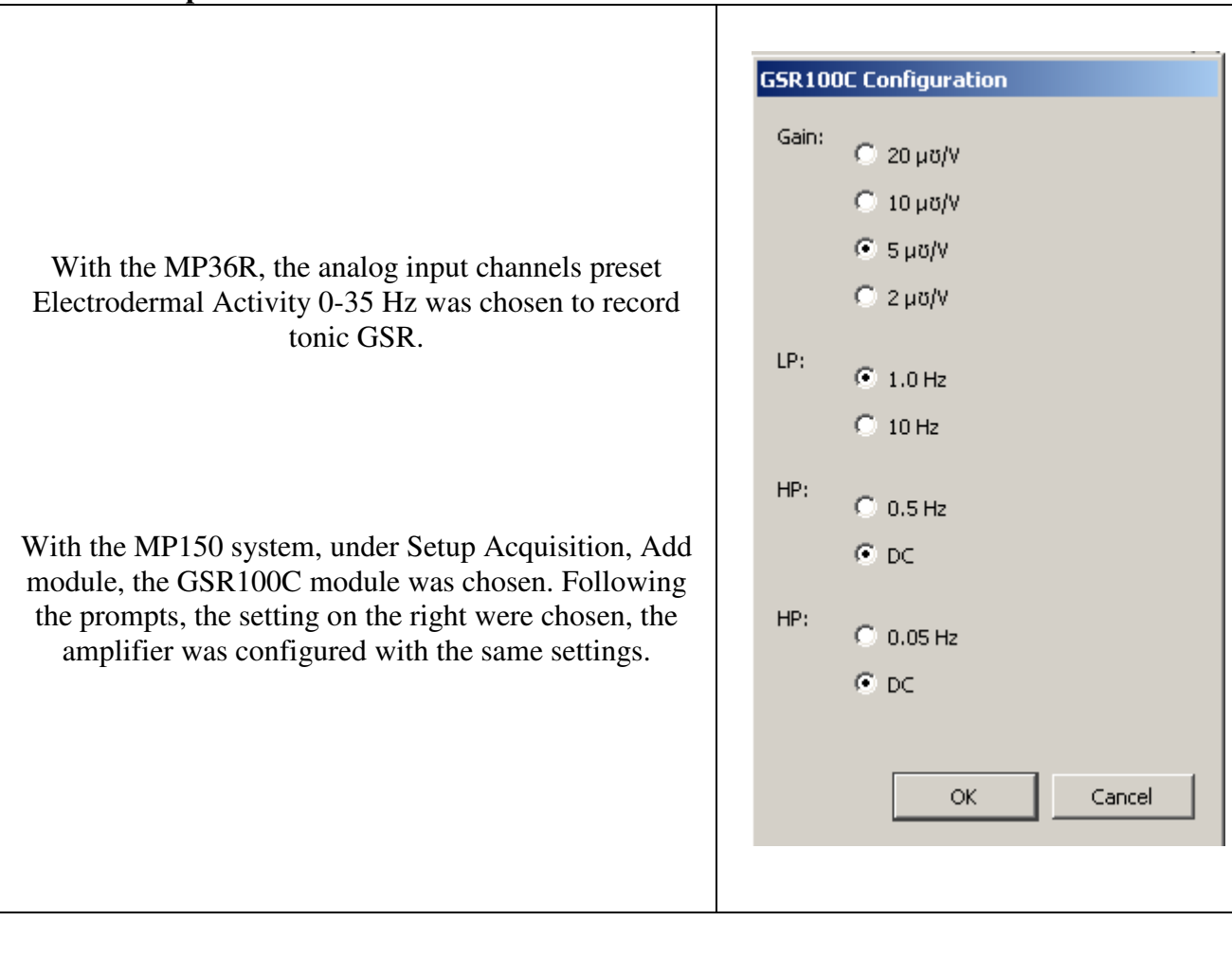

## **Setup Event hotkeys**

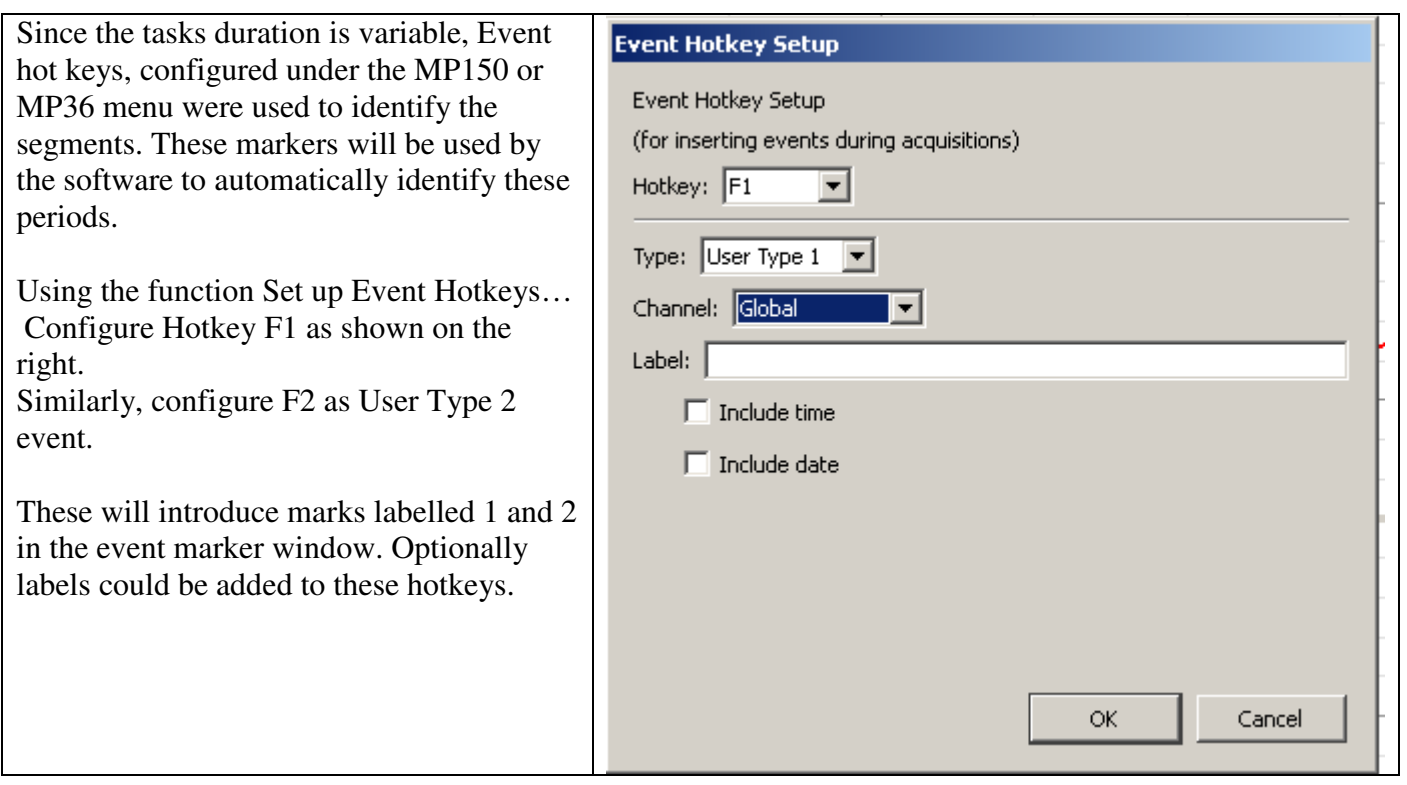

### **Acquisition set up**

Sampling rate is not critical in this case, 200 or 500 sampling rate can be used , under set up acquisition of the MP150 or MP36 menu.

Since a phasic EDA will be derived from tonic EDA, allow at least one minute of recording before starting the first tasks

### **Automated scoring**

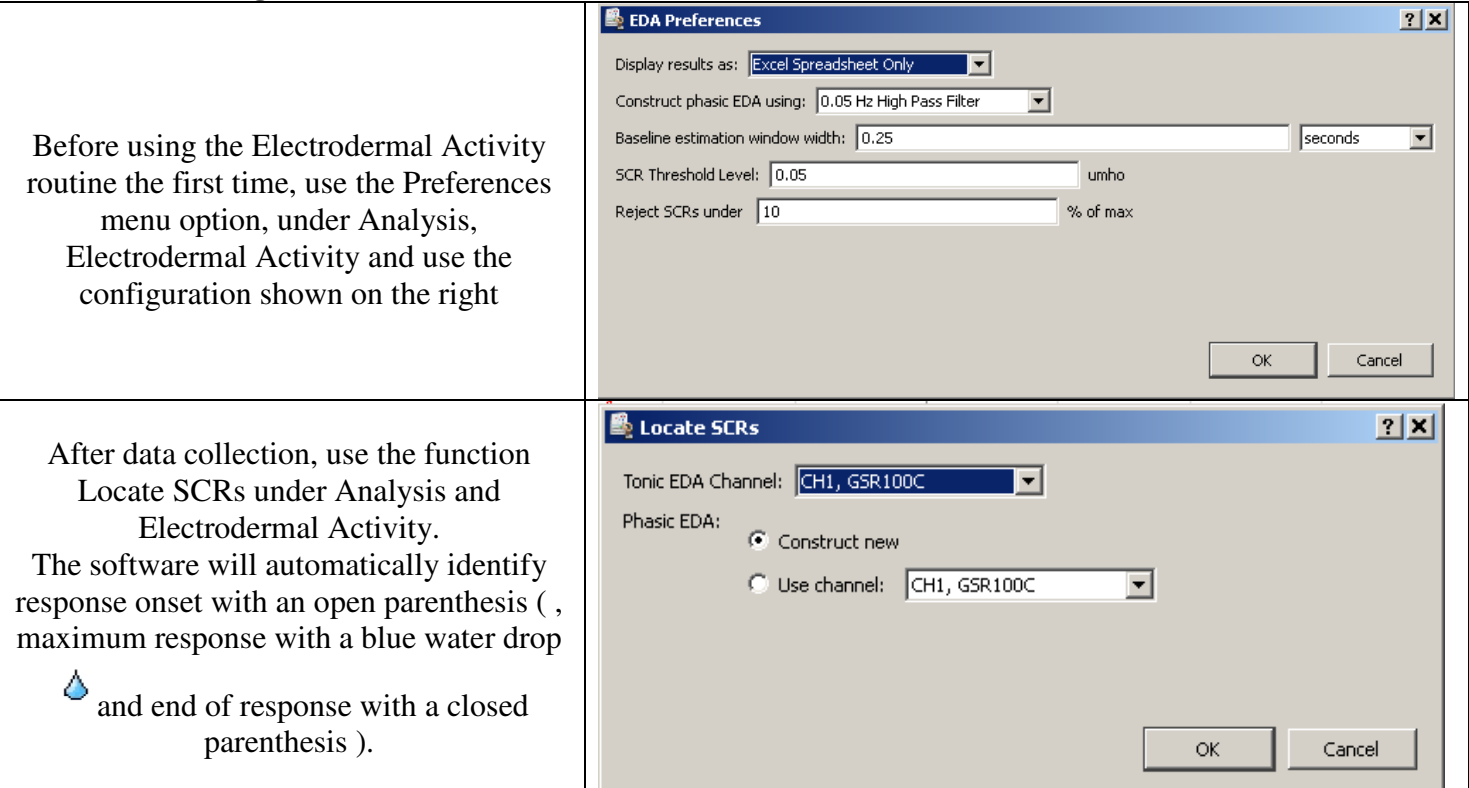

### **Extracting measurements from data:**

In this case we will measure the amplitude at the onset of the first GSR response, amplitude at the onset of the first response, the sum of all GSR responses during the task, the number of responses, the number of responses over time and the number of responses per minute.

The Event Amplitude Measurement can extract: Amplitude at first event, Amplitude at last event, Sum of Amplitudes at all events, Mean amplitude from all events, minimum amplitude from all events and maximum amplitudes from all events. In our case, we are looking only at the events skin conductance response and onset of response.

The time of these events (event location) and number of events (event count) can also be extracted.

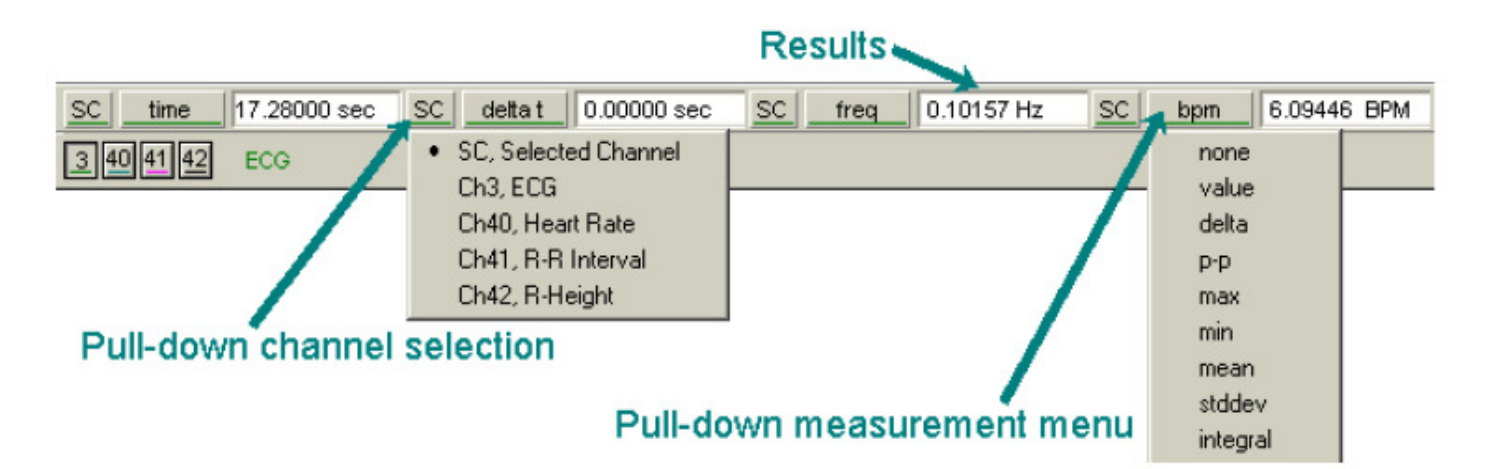

The measurements options are usually located above the graph window. The number of measurements rows can be selected under Display, Preferences.

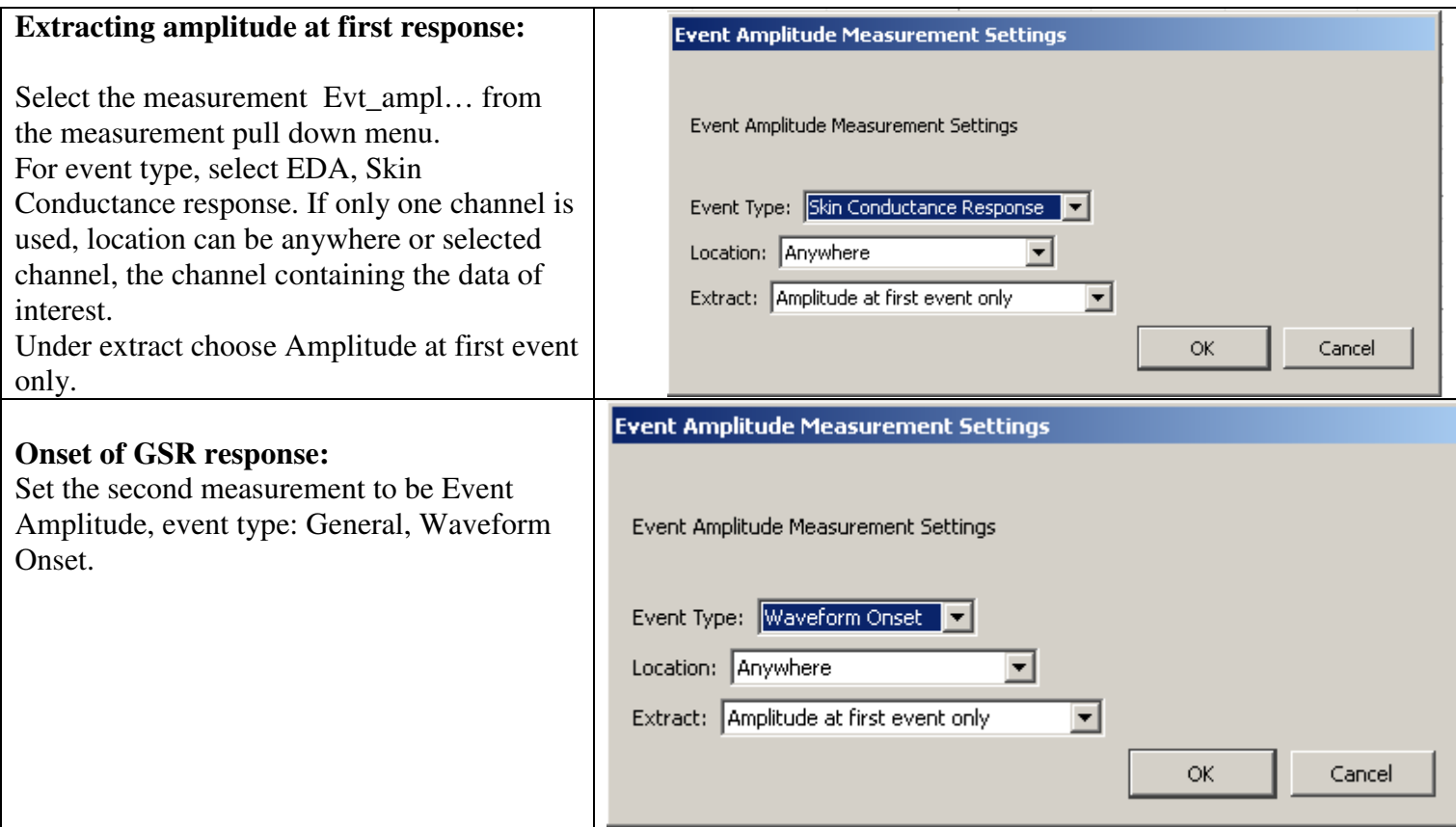

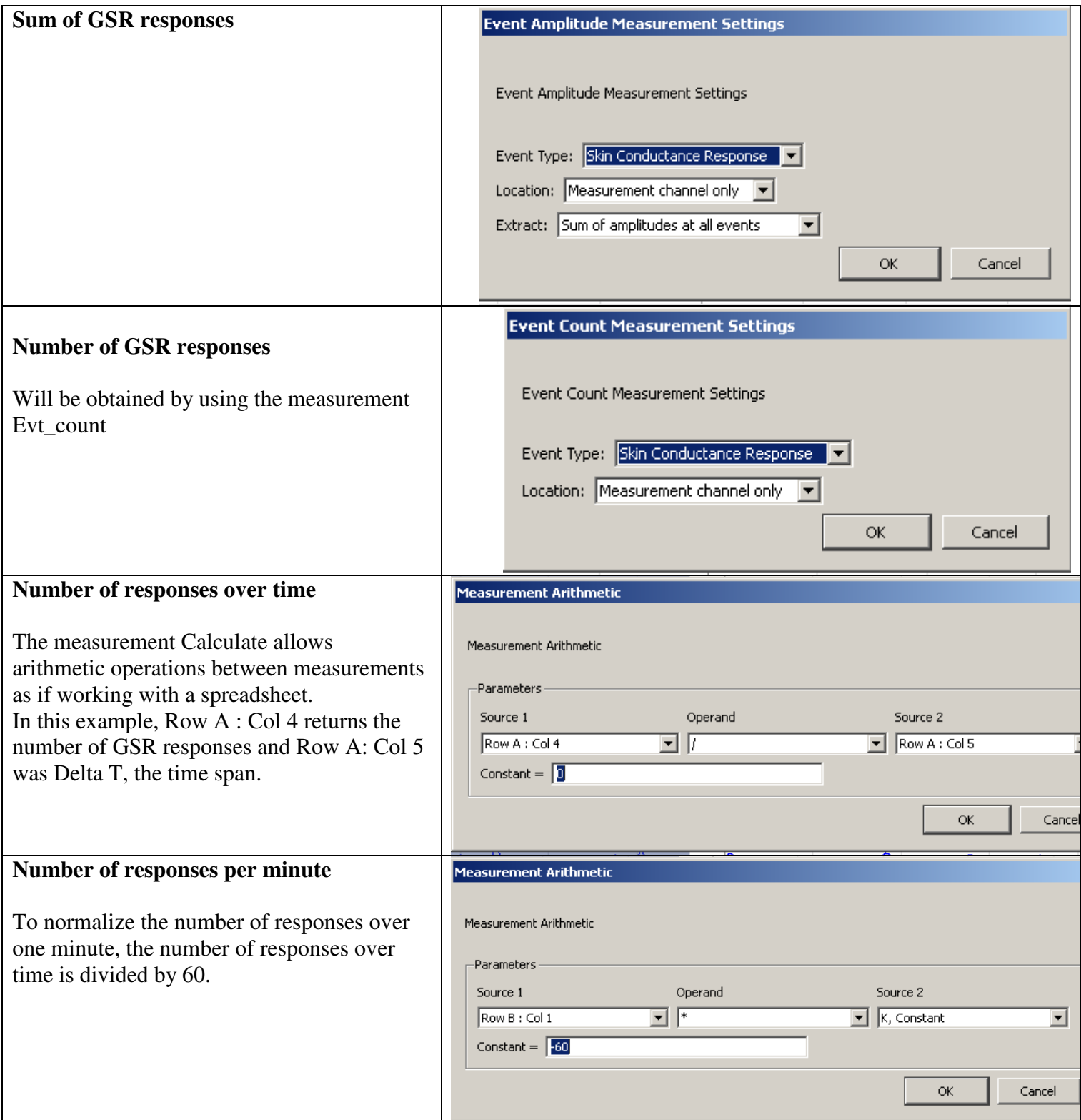

# **Measurement Presets**

The above measurements can be saved as presets so they do not have to be configured every time.

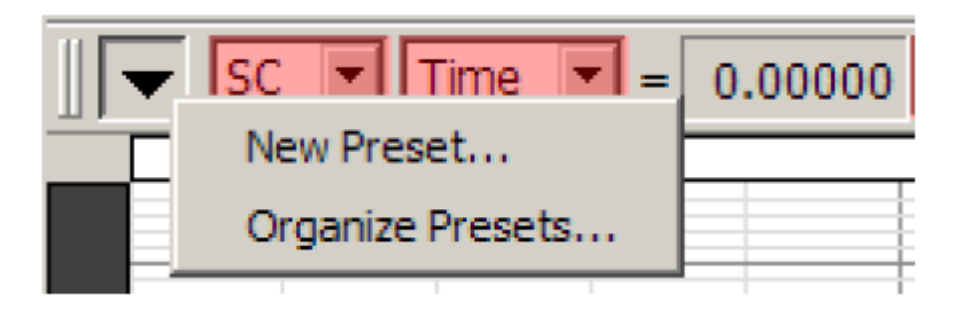

Left click on the down arrow to the left of the measurements to access the Measurement presets function and save your measurement configuration as a New Preset.

# **Extracting measurements to Excel.**

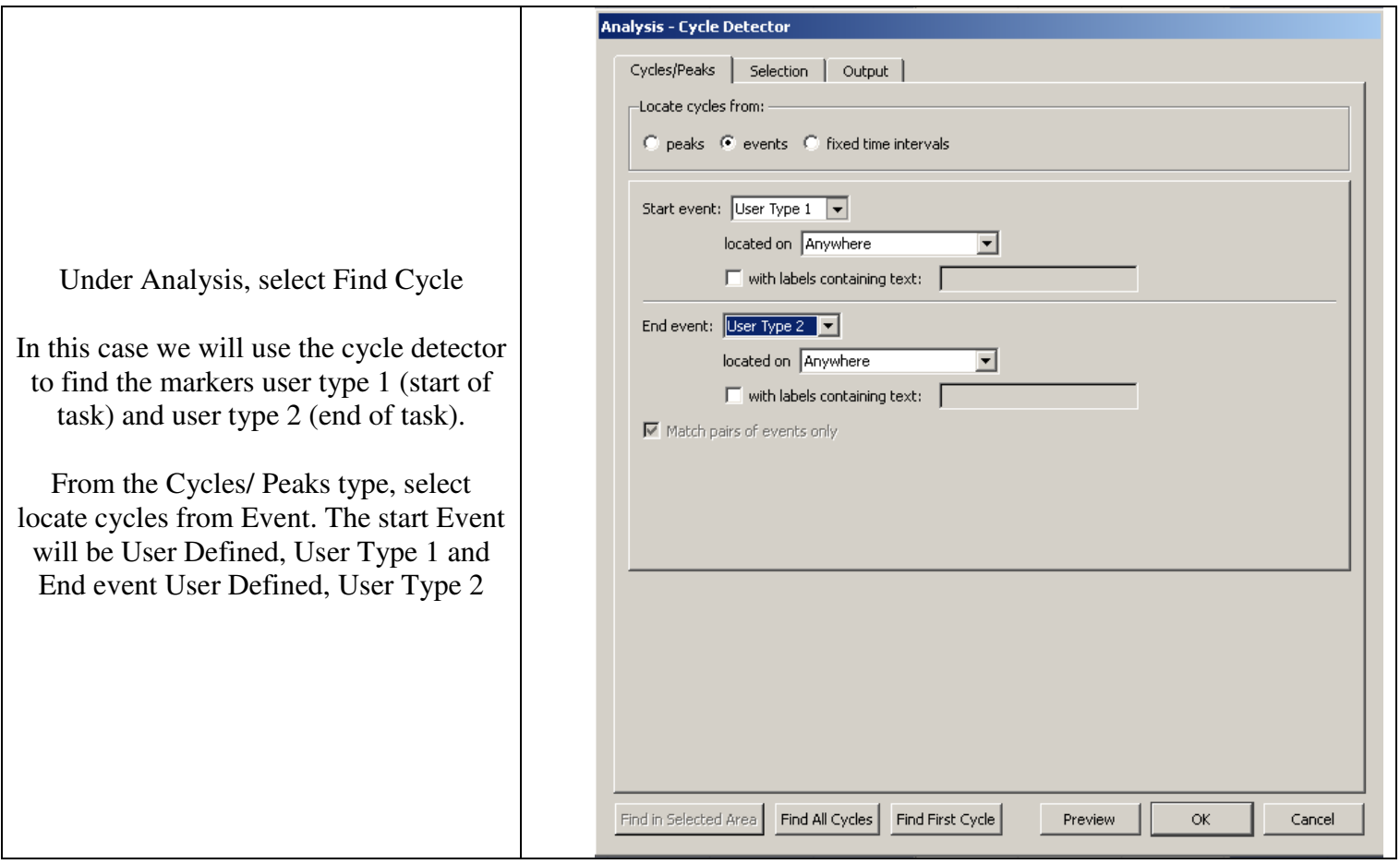

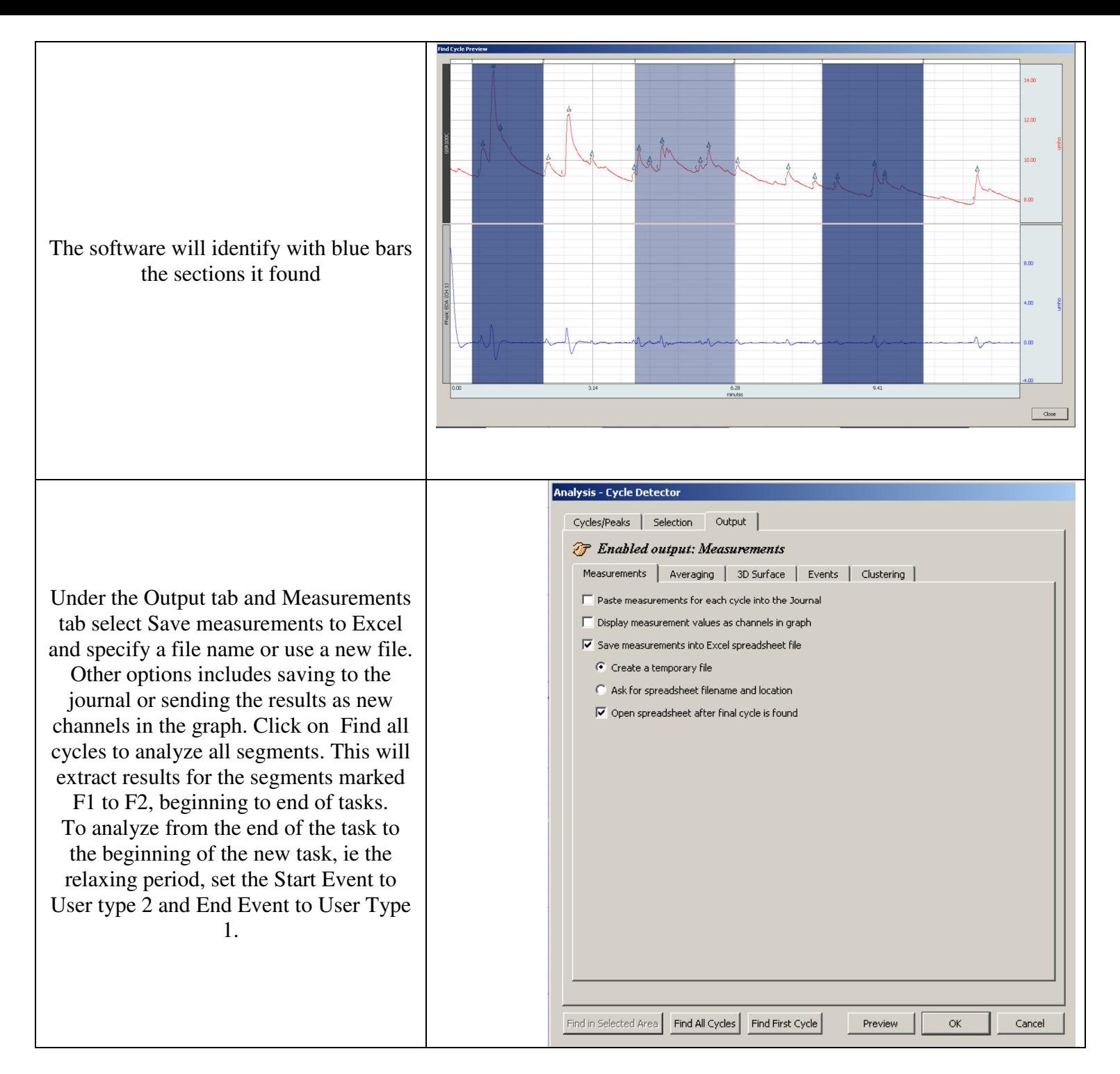

After the first file has been analyzed, subsequent files can be analyzed by using Analysis, locate SCRs, select your measurement presets and use Find Cycles. Toolbar shortcut to these functions can be created under Display, Customize Toolbar .